## **Sage 50 Manufacturing** *Learn how to prove stock balances*

What does proving the stock balances do?

- Checks the stock levels in both Sage 50 Accounts and Sage 50 Manufacturing;
- Displays both stock levels side by side;
- Should a level of stock be higher or lower on one of the programmes, you can choose the stock that is correct and adjust the stock to be the same on both software.

How do I know if the stock is wrong on one of my programmes?

- You may notice abnormal stock levels, either being too high or too low;
- Displayed stock levels may be different on Sage 50 Accounts than in Sage 50 Manufacturing;
- Item may display in-stock when you know it is out of stock and vice versa.

How can I adjust the stock levels?

- Proving stock levels can only be done in Sage 50 Manufacturing;
- Click "File" then select "Maintenance";

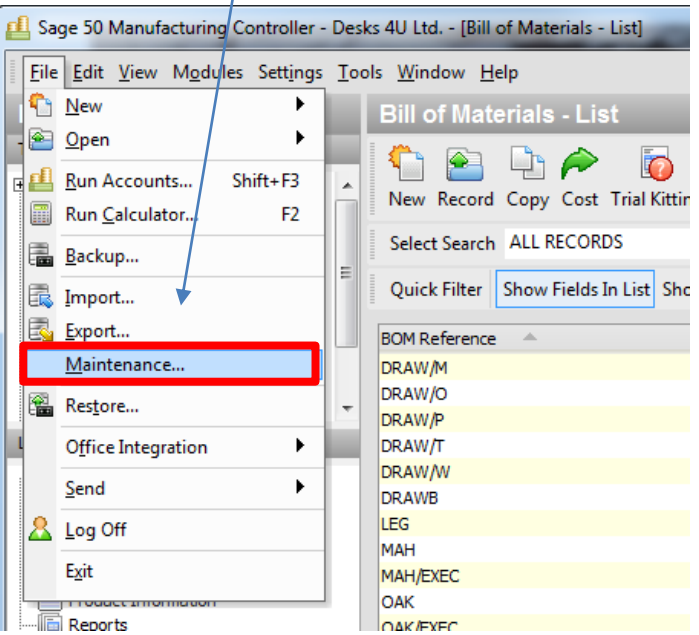

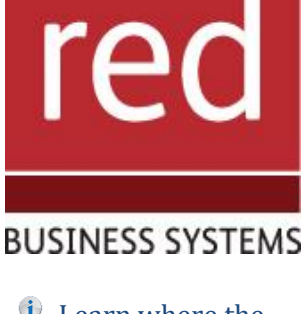

- *i* Learn where the prove stock balances tool is
- $\mathbf{i}$ Quickly see conflicting stock level data between Sage 50 Accounts and Sage 50 manufacturing
- Learn how to adjust stock levels

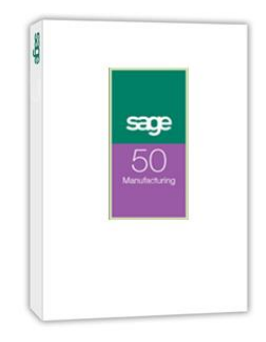

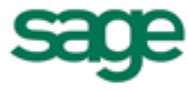

**Strategic Partner** 

Next select "Check Data":

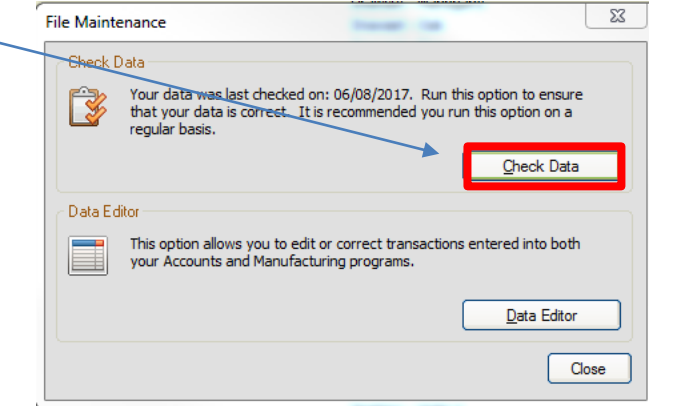

IT SOLUTIONS FOR BUSINESS GROWTH...

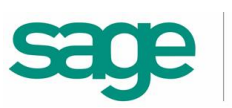

 Now un-tick all tick boxes except "Prove Stock Balances", and select the range of products you would like to check stock for and press "OK";

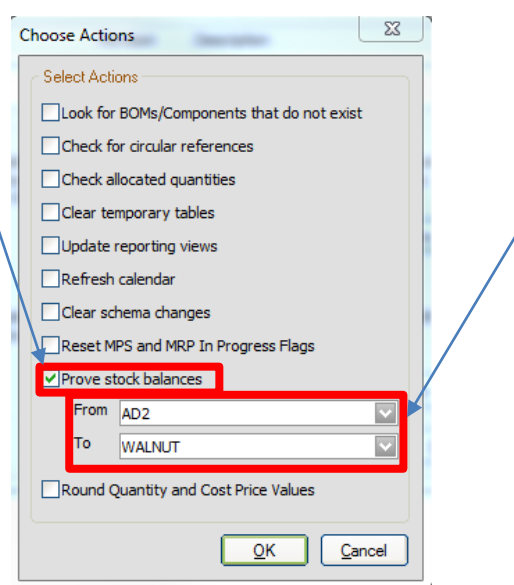

- Now check stock quantities any abnormalities will appear in red:
	- o Accounts stock is the stock level in Sage 50 Accounts, GRN stock is the Sage 50 Manufacturing Stock;
- To set the new stock level, enter the correct quantity into the "Set To" Column;

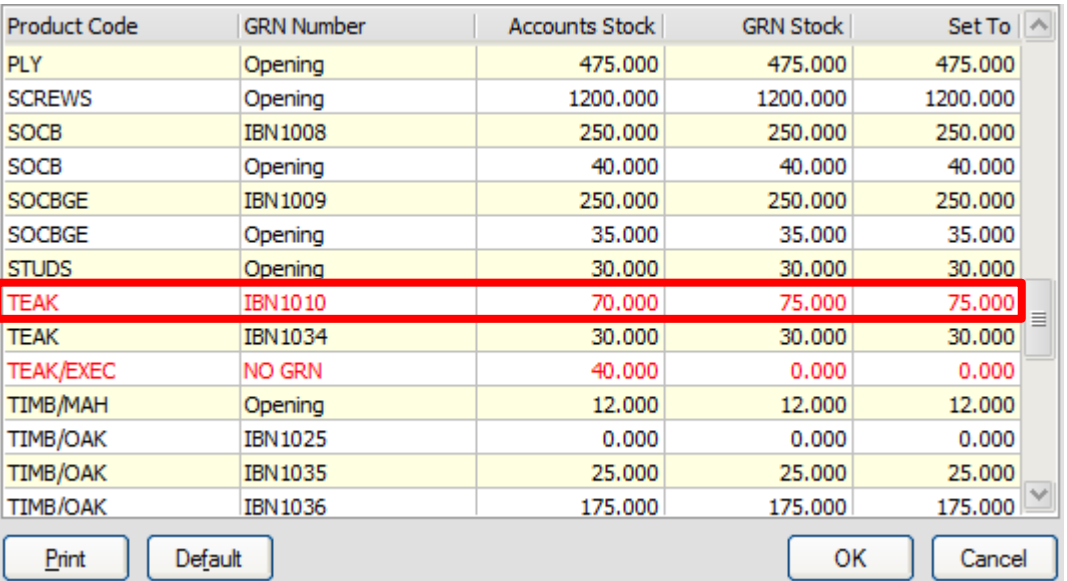

- When all stock has been checked and adjusted click "Ok" and the new quantities will be adjusted in both programmes;
- By pressing the "Default" button you can choose to automatically adjust all conflicting quantities to either the Accounts
- or Manufacturing stock;  $\Sigma$ Default to

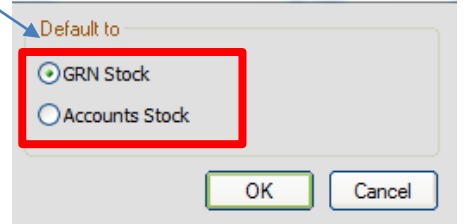

**WARNING:** Changing the Accounts or GRN/Manufacturing stock level is a permanent process, once applied it cannot be reversed other than restoring a previous back-up so always ensure any changes are correct before proceeding, and any changes are done so at the users own risk.

> For further information or a demonstration please contact Red Business Systems [www.redbusinesssystems.com](http://www.redbusinesssystems.com/) . Tel 01242 516885.

> > **Sage** Strategic Partner

## IT SOLUTIONS FOR BUSINESS GROWTH...